### **Curso Moodle**

### **Curso Moodle / PCPI (marzo 2011)**

- 1. ¿Qué es Moodle? Un ejemplo de Aula virtual: FYC 1º Bach (posibilidades de Moodle).
- 2. La página principal: accediendo al interfaz del curso.
	- 2.1. La cabecera del curso.
	- 2.2. Columna izquierda: Administración del curso.
	- 2.3. Columna derecha: Bloques informativos.
	- 2.4. La columna central: iconos y temas.
- 3. Dando contenido al curso: los recursos.
- 4. Trabajando con recursos:
	- 4.1. Tarea inicial: editar mi perfil.
	- 4.2. Insertar una etiqueta (html)
	- 4.3. Enlazar un archivo o una web.
	- 4.4. Componer una página web.
- 5. Las actividades:

5.1. Los foros. Crear un foro de dudas y consultas

- 5.2. Tareas.
- 5.3. Glosario.
- 5.4. Consulta.
- 5.5. Cuestionario.
- 6. Tutoriales y enlaces de interés.

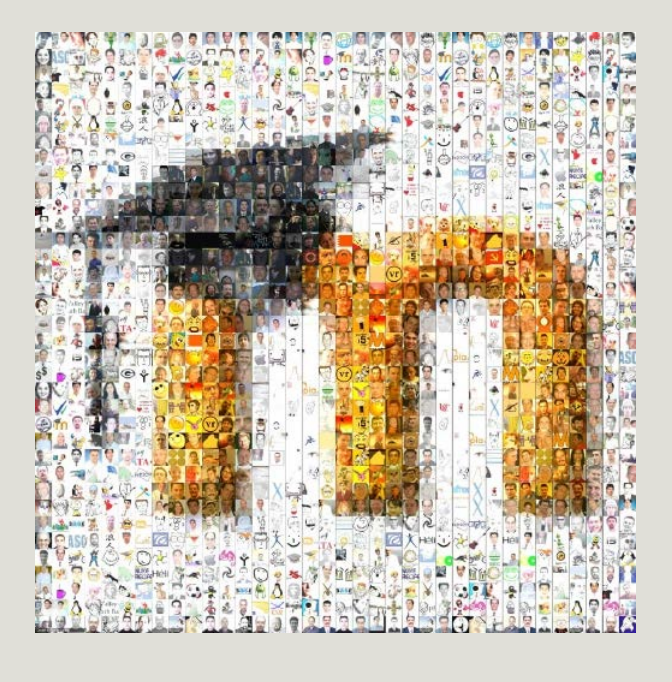

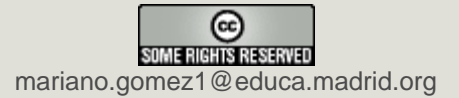

# **1. ¿Qué es Moodle?**

[Moodle](http://aulavirtual2.educa.madrid.org/mod/resource/view.php?id=5797) es un paquete de software para la creación y gestión de cursos a través de Internet (o de una intranet corporativa); una plataforma que nos permite gestionar cursos virtuales, de distribución libre, con el fin de crear comunidades de aprendizaje en línea. Este tipo de plataformas tecnológicas también se conoce como **[LMS](http://es.wikipedia.org/wiki/Learning_Content_Management_System)** (Learning Management System).

El creador de Moodle fue [Martin Dougiamas,](http://es.wikipedia.org/wiki/Moodle) administrador de WebCT en la Universidad Tecnológica de Curtin en Australia, quien se inspiró en las [tesis constructivistas:](http://www.monografias.com/trabajos11/constru/constru.shtml)

- El individuo, en el proceso de aprendizaje, no es un mero receptor pasivo de materiales y contenidos, sino **constructor activo** del mismo (por ejemplo: *participando en la elaboración de un glosario o una base de datos, interviniendo en los foros compartiendo sus ideas y opiniones...*)

- Para que se produzca el aprendizaje, el conocimiento debe ser **construido por el propio sujeto.**

- Se aprende **a través de la acción** (*aprender "haciendo"*) y en la **interacción con otros individuos** (*aprendizaje colaborativo*). El aprendizaje es especialmente efectivo, cuando

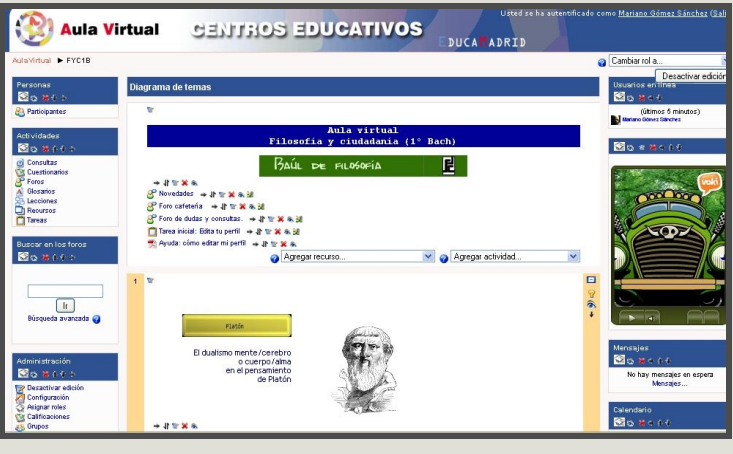

se realiza compartiéndolo con otros (por ejemplo: *elaborando una wiki en colaboración con otros alumnos*)

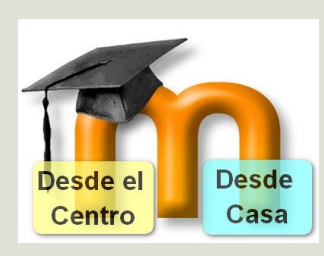

- El profesor, más que un instructor es un **mediador** que "crea" un ambiente centrado en el estudiante, con el fin de ayudarle a construir ese conocimiento en base a sus *habilidades y conocimientos previos*, en lugar de simplemente publicar y transmitir la información que se considera que los estudiantes deben conocer.

La primera versión apareció el 20 de agosto del 2002. En la actualidad, existen 50.237 sitios registrados, 4.247.413 cursos y 40.078.919 usuarios ([Acceso a estadísticas](http://moodle.org/stats/)).

# **2. La página principal.**

Cuando entramos en nuestro curso, lo primero que nos encontramos es el interfaz o la página principal. En ella podemos distinguir **5 zonas** bien definidas.

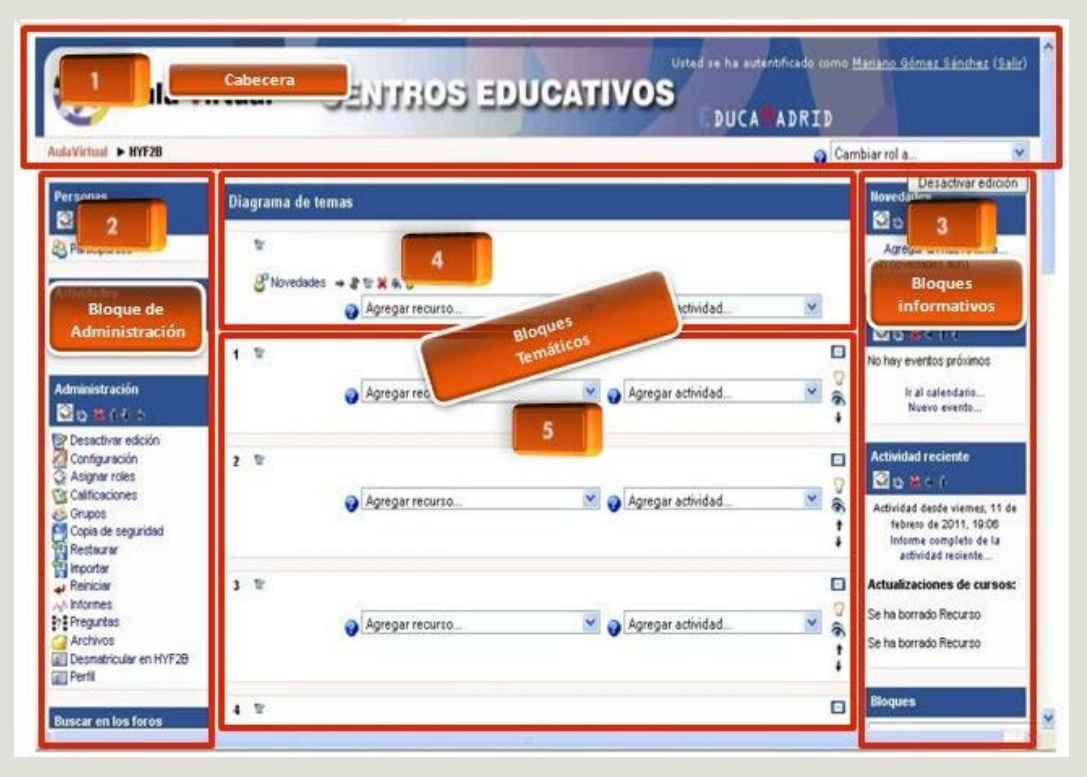

**1. La cabecera del cuso**. , en la que aparece la barra de navegación y la identificación personal que nos permite acceder a nuestro perfil. Junto a ello nos encontramos:

1.1. Las pestañas de "Activar/desactivar edición": disponibles sólo para el profesor editor, fundamental para dar contenido al aula virtual.

1.2. La pestaña que nos permite cambiar nuestro "rol": de "profesor editor" a "estudiante" o "alumno"; esto último nos permite "ver" el curso tal y como lo contemplaría el alumno.

2. **La columna de la izquierda**, en la que encontramos el bloque de "administración" que nos permite configurar e ir gestionando el curso creado por nosotros.

3. **La columna de la derecha**, dedicada a los "bloques informativos". Nos permite incrustar toda una serie de utilidades, tales como "calendario", "mensajería interna", "usuarios en línea"...

4. **La columna central**, en la que dispondremos (por bloques temáticos o por semanas) los recursos y actividades del curso.

5. Por último, **los bloques temáticos** a los que poco a poco iremos dando contenido (*de momento*, i*nvisibles para los alumnos*), temas que publicaremos una vez listos.

**Importante**:al terminar la sesión, cerraremos el curso sirviéndonos del enlace "salir", en lugar de limitarnos a cerrar el navegador.

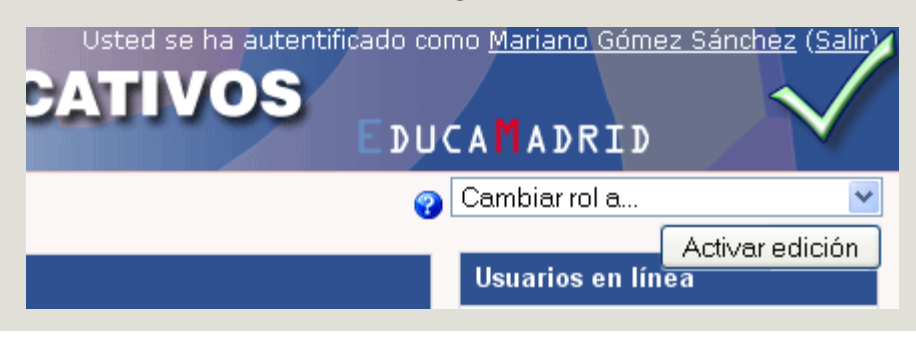

### **2.1. La cabecera del curso.**

En l**a cabecera** nos encontramos la barra de navegación y la identificación personal que nos permite acceder a nuestro perfil. Junto a ello nos encontramos:

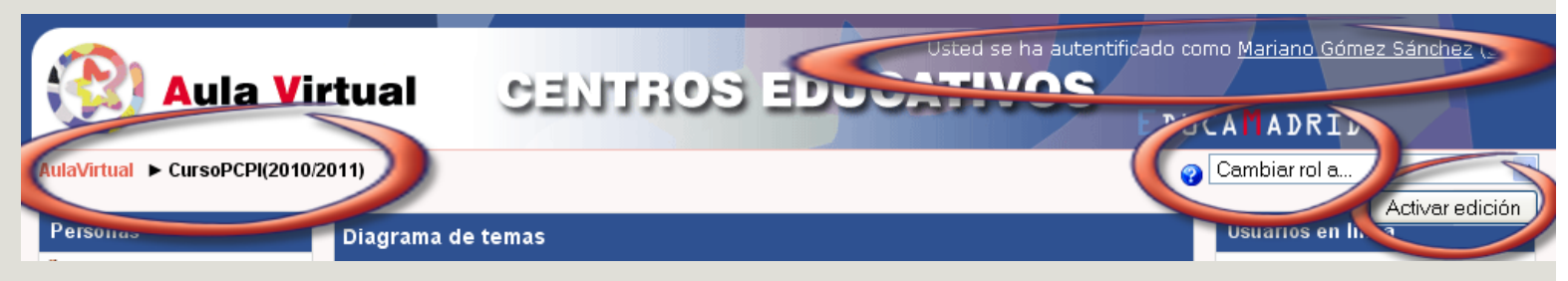

• Las **pestañas de "Activar/desactivar edición"**: disponibles sólo para el profesor editor, fundamental para dar contenido al aula virtual.

• La pestaña que nos permite cambiar nuestro "**rol**": de "profesor editor" a "estudiante" o "alumno"; esto último nos permite "ver" el curso tal y como lo contemplaría el alumno.

## **2.2. La columna izquierda: el bloque de Administración**

En la **columna izquierda** está el **bloque de la Administración**, en el que se incluyen todos los instrumentos de los que dispone el profesor para configurar el curso:

• **Activar/Desactivar edición** - Con este enlace, se activa la edición de todas las herramientas y todos los bloques del profesor (también desde la cabecera del curso, como acabamos de indicar).

• **Configuración** - que nos permite establecer algunos parámetros del curso, tales como *número de semanas o temas, criterios de matriculación, contraseña de acceso, si queremos grupos o no, fecha de inicio y de finalización del curso*.

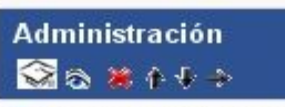

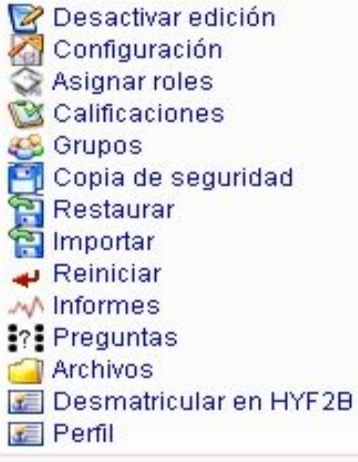

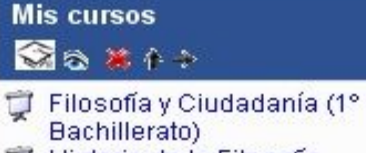

Historia de la Filosofía Todos los cursos ...

• **Asignar roles** - En esta sección se asignan los roles a los distintos tipos de participantes. Es aquí donde se incluyen a los estudiantes del curso si no se ha establecido otro tipo de matriculación.

• **Calificaciones** -enlace desde el que podemos acceder a las calificaciones obtenidas por los alumnos al realizar las actividades.

• **Grupos** - Nos permite dividir a los alumnos en grupos.

• **Copia de seguridad** - El profesor puede hacer una copia de seguridad del curso, en un archivo XML comprimido.

• **Restaurar** - La copia de seguridad de un curso o de parte de él se puede restaurar para incluirlo en este u otro curso.

• **Importar** - Nos da la posibilidad de importar actividades de otros cursos e incluso otros grupos pertenecientes al mismo espacio virtual.

• **Reiniciar** - Se puede reiniciar el curso eliminando algunos elementos.

• **Informes** - Disponemos de informes muy detallados de las actividades realizadas por cualquier usuario y de las estadísticas.

• **Preguntas** - Enlace con el que accedes al banco de las preguntas creadas por el profesor, empleadas en las actividades de tipo cuestionarios.

• **Archivos** - Son todos los archivos cargados en el servidor por el profesor (pdf, imágenes...), archivos que en un momento u otro serán utilizados para desarrollar recursos y actividades.

- **Desmatricular en el curso**  Opción para darse de baja en el curso.
- **Perfil** En él constan todos los datos personales del participante y otras opciones que se pueden personalizar.
- **Mis cursos** Ofrece información sobre los cursos en los que está inscrito el participante.

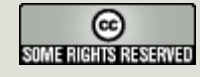

mariano.gomez1@educa.madrid.org

### **2.3. La columna derecha: los bloques informativos**

Cuando estamos en el modo de "**Activar edición**", la columna de la derecha nos permite seleccionar toda una serie de "Bloques" o utilidades para nuestro curso. Dichos bloques se pueden agregar, ocultar,

suprimir y desplazar lateralmente o verticalmente.

Los bloques proporcionan información o funcionalidad adicional al estudiante o al profesor.

> Cuando hacemos clic en Agregar bloques, nos encontramos la barra desplegable que aparece a la derecha. Los bloques estándar más utilizados son:

> 1. **Calendario:** permite ver un calendario en el que estarán señalados fechas señaladas del curso, como la finalización de plazos de entrega de tareas...

> 2. **Mensajes**: nos permite ver si tenemos o no mensajes a la espera de ser atendidos. Si hacemos clic en Mensajes nos aparecerá el bloque que nos indica si tenemos mensajes en espera remitidos por otro participante del curso vía mensajería interna

> 3. **Usuarios en línea**: Participantes en el curso que están conectados o se han conectado en los cinco últimos minutos.

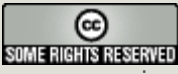

mariano.gomez1@educa.madrid.org

**Bloques** Agregar... Agregar. Búsqueda global Calculador de crédito Calendario Canales RSS remotos Descripción del Curso/Sitio Enlaces de Sección Entrada Aleatoria del Glosario Exabis E-Portfolio Feedback **HTML** Marcas Marcas Blog Mensajes Mentees Menú Blog Quiz Results Usuarios en línea  $\rightarrow$ 

 $\vert 2 \vert$ 

Es aquí donde dispondremos los recursos y actividades de nuestro curso. Comencemos hablando de los iconos que en ella aparecen.

#### **Iconos.**

Cuando tenemos activada la pestaña de edición, nos encontraremos los siguientes **iconos**

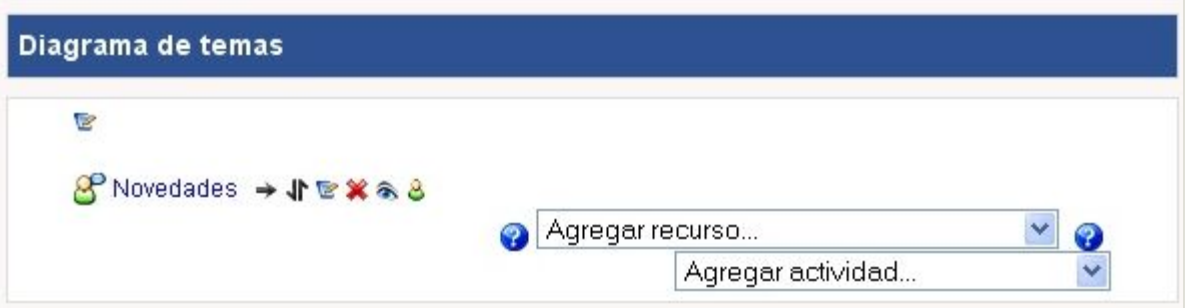

Pulsando en este icono (una hoja con un lápiz) podemos "**editar**" o **"actualizar**" un recurso o actividad concreta. La edición consiste en recorrer de nuevo los formularios de configuración usados al crear el elemento, para repasar y corregir, borrar o añadir los cambios que creamos oportunos.

La **flecha negra horizontal** nos permite "sangrar" la lista de elementos didácticos presentada en cada caja temática. Son convenientes para romper la monotonía de listas muy largas y darles una estructura lógica.

Una **flecha roja** nos permite **eliminar** un determinado recurso o actividad, incluyendo los archivos (del profesor y de los alumnos) que pudieran estar asociados a la misma. El sistema pide confirmación. Hay que tener cuidado, ya que no existe una opción de deshacer o restaurar lo borrado. Si eliminamos accidentalmente una actividad compleja tendremos que rehacer todo el trabajo desde el principio.

Un "**ojo**" nos permite controlar si un elemento es "mostrado" (o está **visible**) a los alumnos o no. El ojo abierto indica que el elemento es "visible" y los alumnos pueden entrar y trabajar con él. Si hacemos clic en este

icono, el elemento quedará "oculto" y se marcará con el ojo en "gris" (o tachado). El profesor o tutor verá siempre el elemento en el modo de edición, pero no así sus alumnos. Pinchando en este icono del ojo "tachado" el bloque se hace visible otra vez para los alumnos.

**Dos flechas** (una hacia apuntando hacia abajo y otra hacia arriba) nos permiten mover el recurso o la 11 actividad a un nuevo lugar en la lista de temas del curso. Cuando se hace clic en este icono se modifica la ventana y aparecen una serie de cajitas marcadoras de lugar a lo largo de la lista de elementos del

curso, en todos los bloques temáticos.

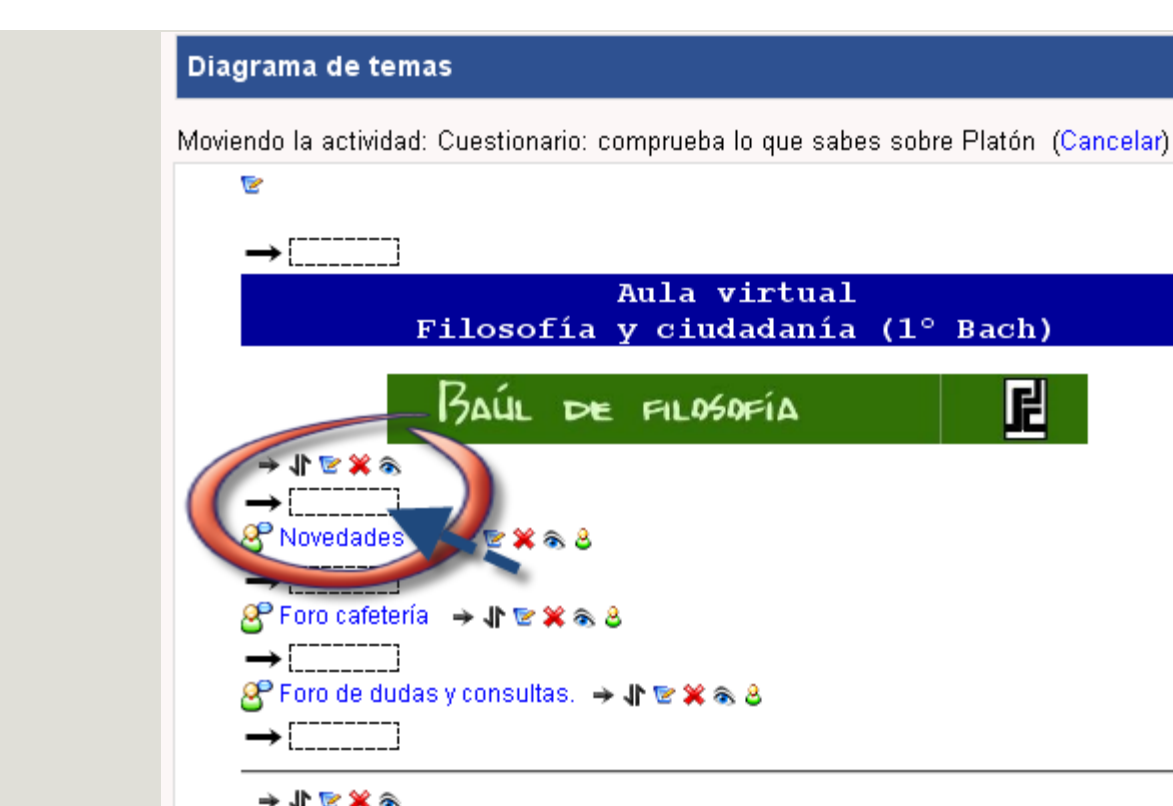

■ Tarea inicial: Edita tu perfil → 小を笑る路

Ayuda: cómo editar mi perfil → 小を其る

Simplemente seleccionamos y hacemos clic en el nuevo lugar (cajita o rectángulo) que queremos que ocupe (en cualquier tema) el recurso que marcamos para desplazar. Será insertado ahí.

Indican el funcionamiento de este componente respecto a los grupos de estudiantes que pueda haber definidos en el curso, lo que se denomina modo de grupo de la misma:

Agregar recurso...

Agregar actividad...

**- Sin grupos**: todos los alumnos pueden acceder y trabajar con este componente.

**- Grupos visibles**: todos los alumnos ven el trabajo de los demás, pero sólo pueden participar y compartir con los de su propio grupo.

**- Grupos separados**: cada alumno sólo puede ver a los compañeros de su propio grupo. El resto de estudiantes no existen para él en esta actividad.

También se usan estos iconos para cambiar el modo de grupo del componente. Haciendo clic repetidas veces, el icono irá cambiando cíclicamente.

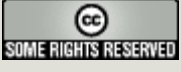

mariano.gomez1@educa.madrid.org

 $\mathbf{a}$ 

### **3. Dando contenido al curso: los recursos.**

El bloque central se divide en temas que podemos editar o actualizar para incluir en ellos los distintos recursos y actividades. Hablemos ahora de los "recursos", dejando para más adelante las actividades.

#### **Los recursos**.

*"En prácticamente cualquier tipo de asignatura, curso o espacio existirá una cierta masa de información que es necesario transmitir a los alumnos o resto de participantes. Puede ser información o contenidos meramente textuales, o bien imágenes o programas de ordenador. Cualquier tipo de datos organizado que los alumnos puedan leer, o trabajar de alguna forma: estudiar, en una palabra. No obstante, lo más usual es que estos contenidos estén constituidos por algún tipo de texto más o menos estructurado y más o menos rico en dibujos, imágenes o animaciones: libros de texto, apuntes, manuales didácticos, presentaciones con diapositivas, notas de clase etc. En Moodle este tipo de componentes se denominan específicamente recursos y disponen de una caja específica"*.

[Aníbal de la Torre:](http://aulavirtual2.educa.madrid.org/mod/resource/view.php?id=7421) *[Plataforma Moodle, Elementos de contenid](http://aulavirtual2.educa.madrid.org/mod/resource/view.php?id=7421)*[o](http://aulavirtual2.educa.madrid.org/mod/resource/view.php?id=7421)

Para acceder a los recursos debemos estar en modo "edición". Hacemos clic en la flecha "agregar recurso". Se abrirá el siguiente desplegable de la derecha, para que señalemos el que nos interese.

Los **recursos** son etiquetas, textos, páginas web o archivos descargables como documentos PDF, presentaciones de diapositivas, programas ejecutables, enlaces a páginas webs...

Hablemos brevemente de cada uno de ellos.

**1. Añadir una etiqueta**: permite insertar en nuestro curso *títulos, breves explicaciones o imágenes.*

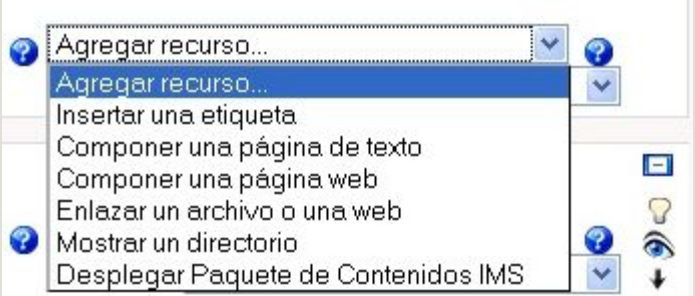

**2. Editar una página de texto**: Permite insertar un *texto normal* mecanografiado *sin formato* (texto plano), es decir, sin ningún tipo de estilos (negrita, cursiva...) y sin estructuras (listas, tablas...). Al seleccionar esta opción se nos presenta un formulario en el que debemos introducir el contenido del texto

**3. Editar una página web**: aparece el editor HTML integrado en la plataforma Moodle que permite crear documentos de cierta complejidad que pueden ser interpretados por un navegador web. Este editor permite la inserción de textos, fórmulas, tablas, imágenes, anclas, hipervínculos, etc.

**4. Enlazar un archivo o una web**: permite subir desde nuestro ordenador un archivo al curso para el acceso del mismo a todos los participantes. Estos archivos pueden tener cualquier formato, pues se abrirán con el programa que tengamos instalado en nuestro ordenador apropiado para él. También nos permite enlazar una página web concreta y acceder a ella desde nuestra aula virtual.

**5. Mostrar un directorio**: este recurso permite enseñar el contenido de una carpeta o directorio que tengamos creado en el curso o aula virtual con los archivos que en él hayamos puesto. También permite indicar la dirección de una página web a la que dirigimos a los alumnos para la lectura de contenidos.

**6. Desplegar paquete de contenidos IMS**: IMS es un conjunto de especificaciones que define estándares técnicos aplicables a materiales para e-learning. La especificación IMS Content Packaging specification hace posible almacenar los contenidos en un formato estándar que puede ser reutilizado en diferentes sistemas sin necesidad de convertir dichos contenidos a otros formatos. Permite además que este recurso pueda ser compartido por varios cursos.

> (လ) **SOME RIGHTS RESERVED** mariano.gomez1@educa.madrid.org

### **4. Trabajando con recursos.**

Vamos a poner en práctica lo visto, utilizando algunos de los recursos citados.

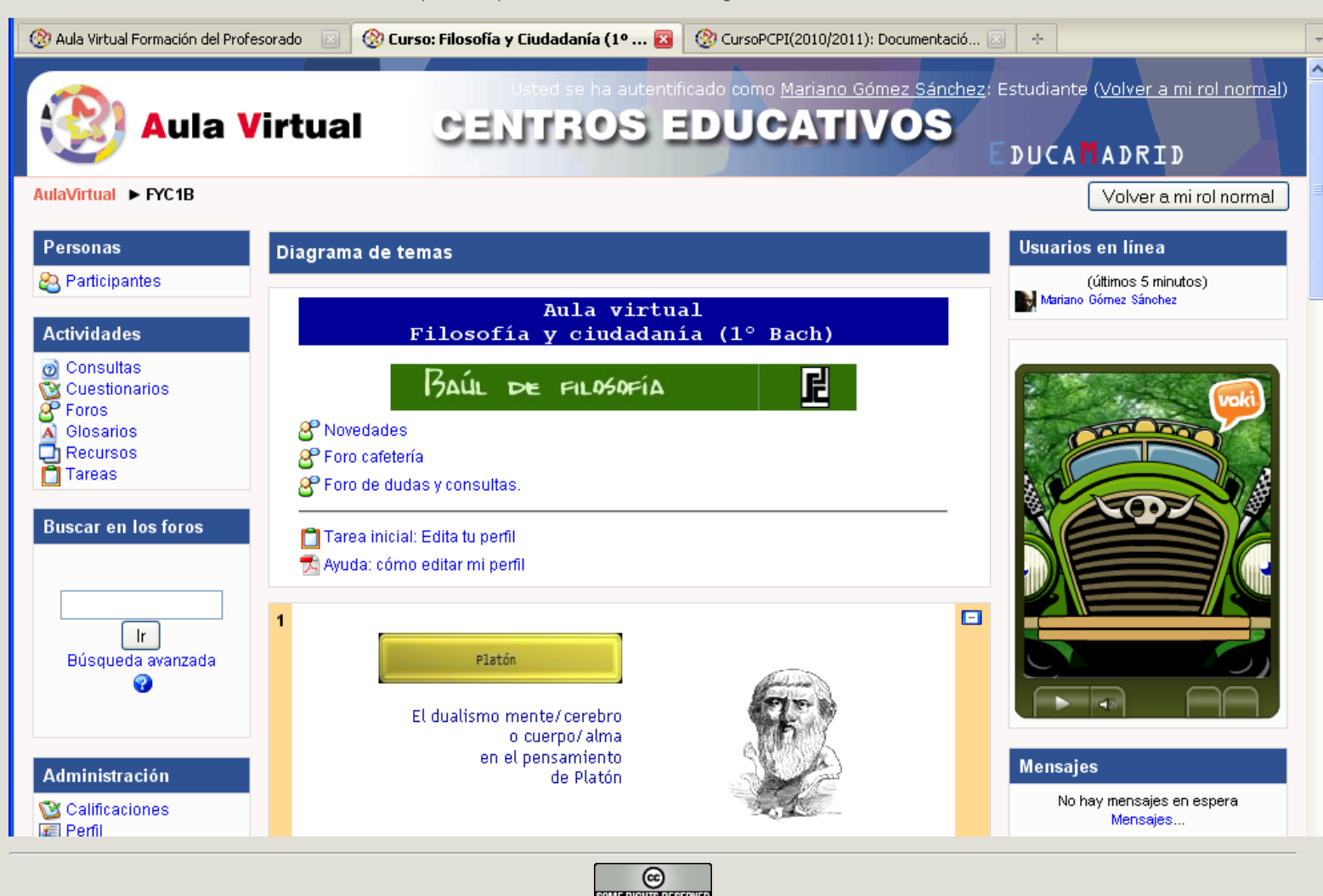

**mariano.gomez1@educa.madrid.org** 

Para acceder a la **"edición" de nuestro perfil** tenemos varias posibilidades:

- Haciendo clic en la cabecera del curso sobre nuestro nombre (*"Usted ha sido autentificado como..."*)
- En la misma columna de la derecha (Bloque de administración) haciendo clic en "perfil"
- Entrando en "participantes" (columna derecha) y pulsando sobre nuestro nombre.

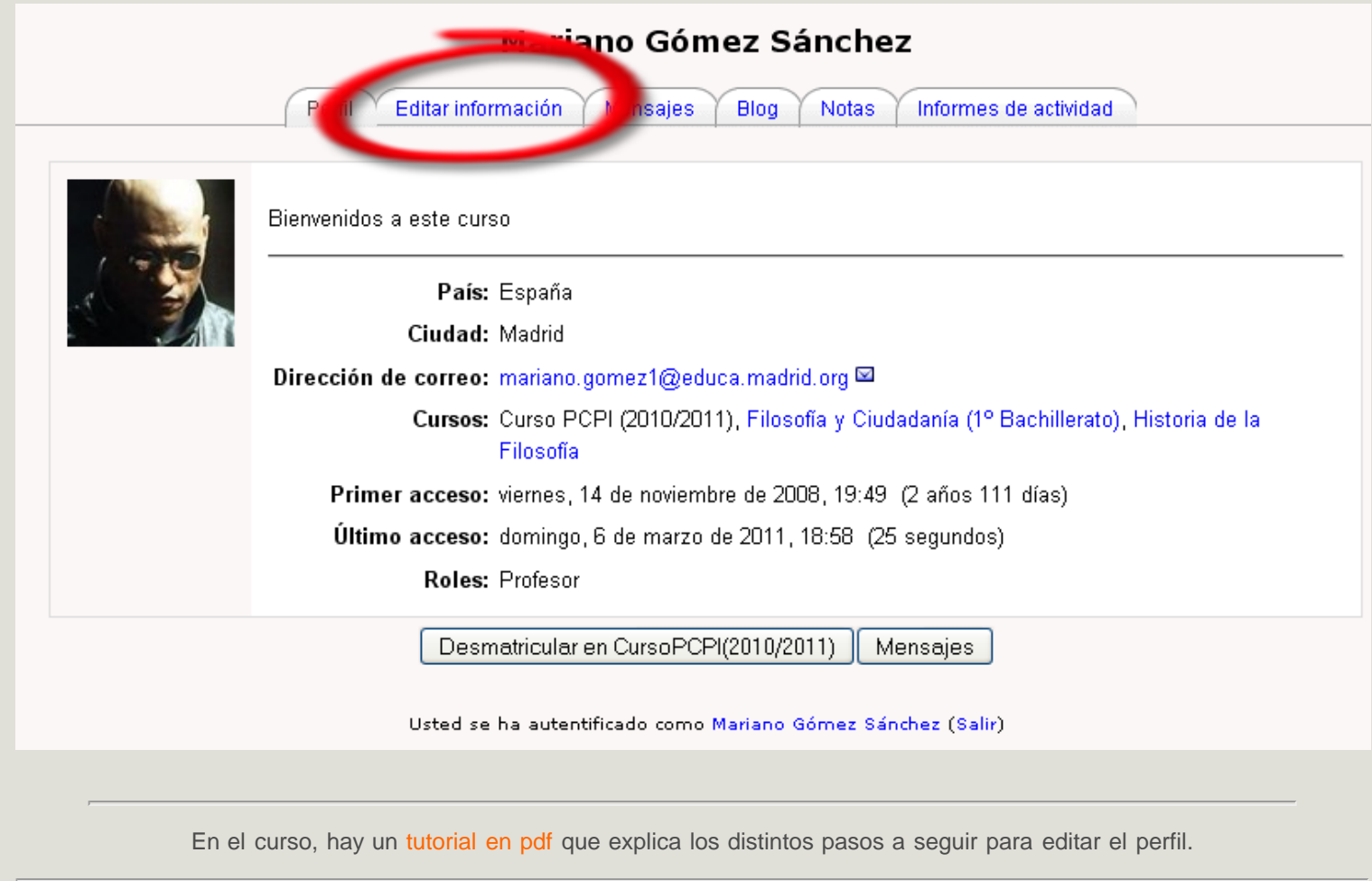

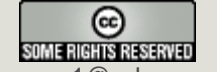

mariano.gomez1@educa.madrid.org

### **4.2. Insertar una etiqueta**

Vamos a insertar una etiqueta en nuestro curso.

Las etiquetas son "*pequeños fragmentos de texto que aparecen directamente en la página principal del curso*" (también podemos incluir una imagen o una tabla...). Su finalidad es estética e informativa (colocar el título de un nuevo bloque temático...).

 $\boldsymbol{B}$ 

Para insertar una etiqueta, hacemos clic en "Agregar recurso" y seleccionamos "insertar una etiqueta".

- Se abrirá una nueva ventana y rellenaremos lo campos que se nos piden.
- En "Texto de etiqueta" podemos poner: "Prueba".
- Guardamos los cambios y regresamos al curso (seleccionamos la casilla que hay al final).

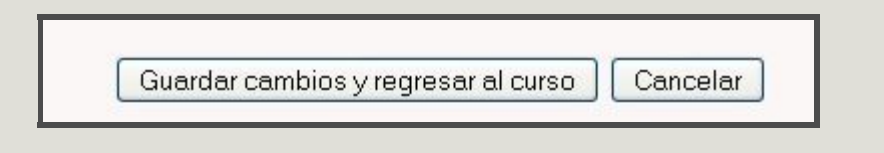

Si volvemos al curso, nos encontraremos con algo parecido a esto.

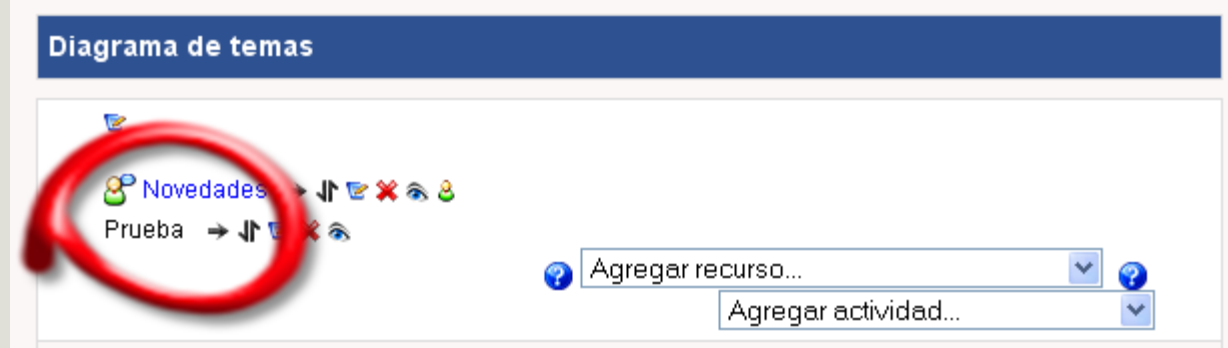

Para editar la etiqueta, nos hemos servido del **editor HTML**.

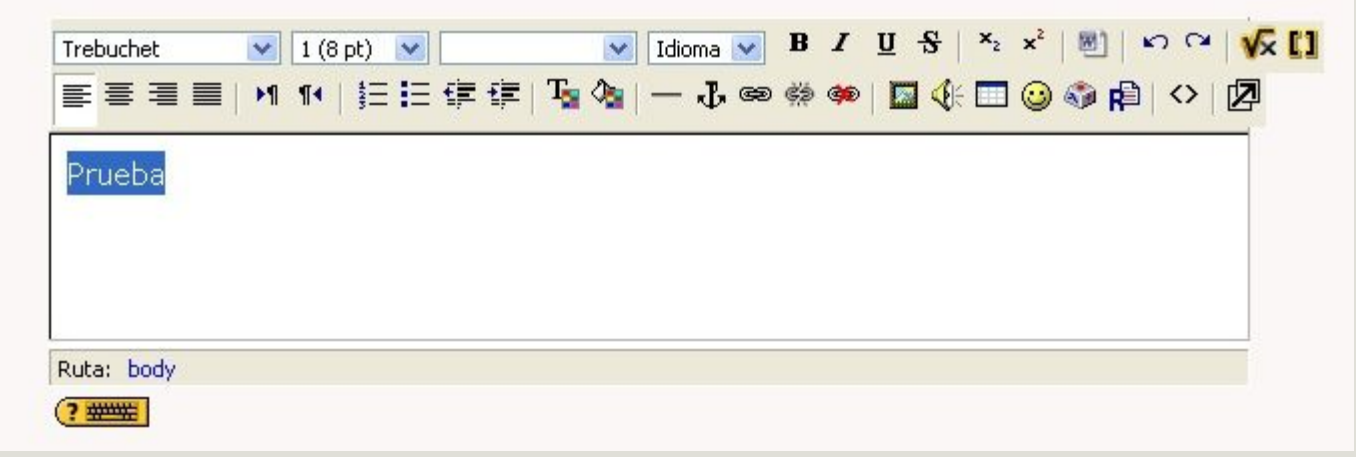

# **El editor HTML**

El código HTML es el lenguaje de la Web. La mayor parte de las opciones o herramientas que incluye el editor son conocidas por todos, al ser utilizadas por gestores de correo, blogs, etc. Veamos algunas de ellas.

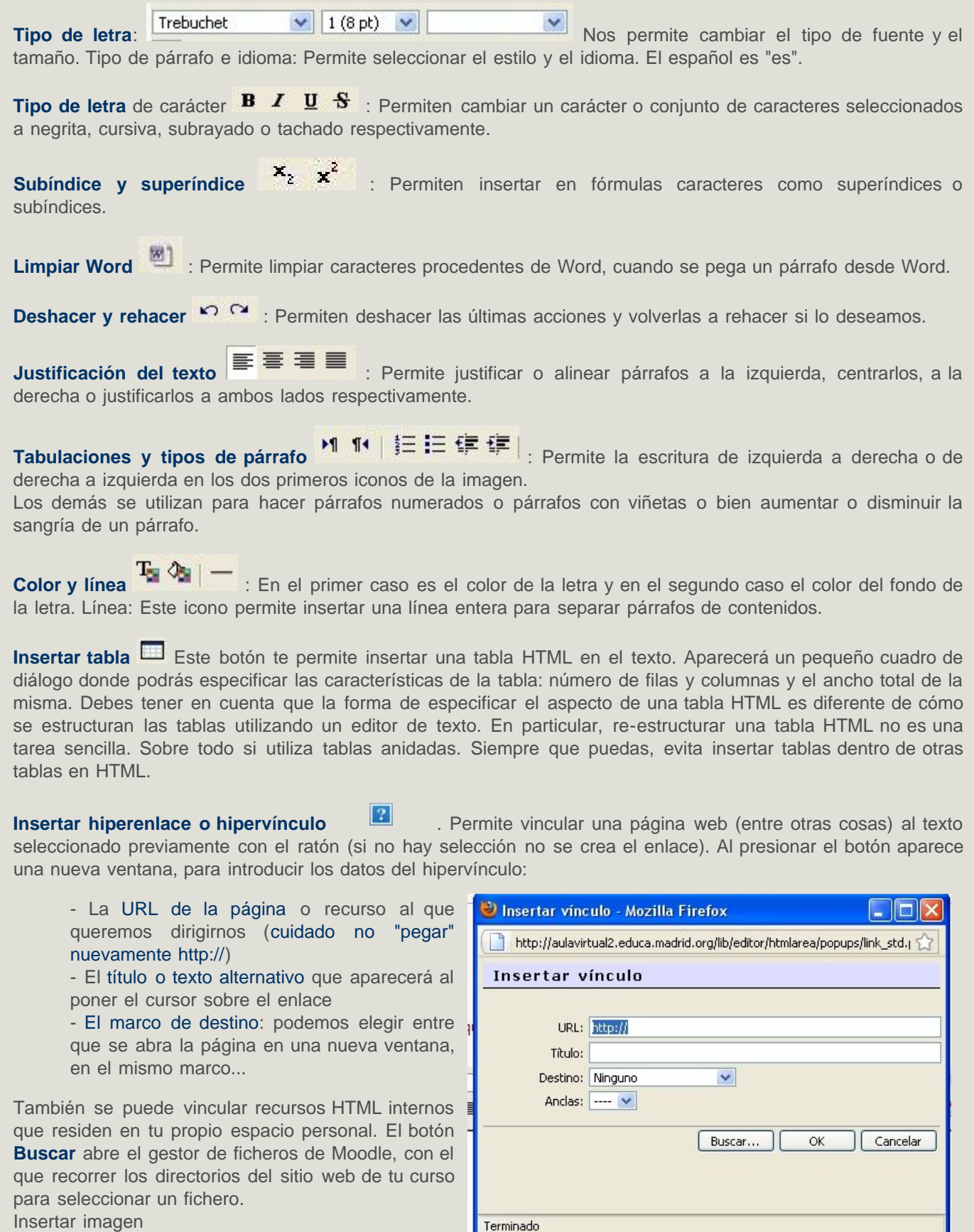

Terminado

### **Insertar una imagen** en el texto **...** Debes tener

en cuenta que en los documentos Web las imágenes no son realmente insertadas y embebidas en el texto, sino que se inserta un hiperenlace al fichero de la imagen, que debe residir en un espacio accesible vía Web (no puede residir en tu ordenador personal, los otros usuarios no verían esa imagen). Este botón abre un cuadro de diálogo que permite seleccionar el fichero de imagen que queremos vincular (y subirlo al servidor, si no reside ya allí) y especificar los atributos de visualización (tamaño, alineación, etc.) de la imagen.

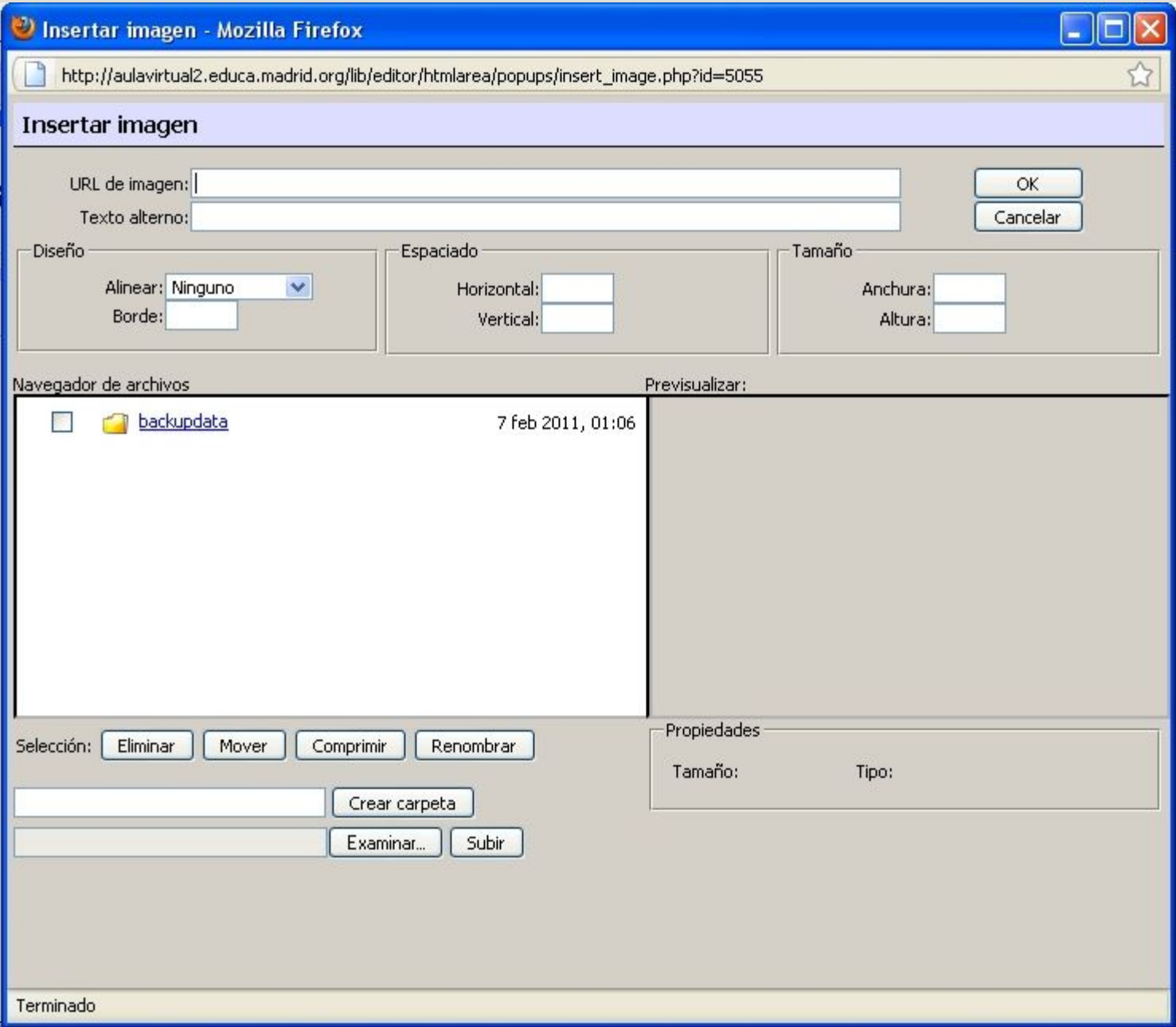

La parte inferior de este cuadro de diálogo corresponde al gestor de ficheros de Moodle. Puedes seleccionar cualquier archivo de imagen (en formatos adecuados para la Web: gif, jpg, png, tiff) del servidor o bien buscar uno y cargarlo desde tu ordenador personal (PC) al servidor (si no está en el servidor no se verá la imagen en la Web). Al seleccionar un archivo se introducirá su URL en el cuadro de texto adecuado (el primero). Si conoces la URL de una imagen puedes introducirla directamente en ese campo sin necesidad de usar el gestor de ficheros.

#### Para saber la ruta de la imagen: sitúa el ratón o el cursor sobre la imagen / botón derecho / "copiar la ruta de la imagen"/

A continuación, tan sólo tienes que pegar lo copiado en el cuadro de abajo. Debes introducir, necesariamente, un texto alternativo para la imagen (éste es el texto que aparecerá en el navegador cuando deja reposar el puntero del ratón sobre la imagen, y el que indicarán los navegadores Web sólo de texto, sin imágenes).

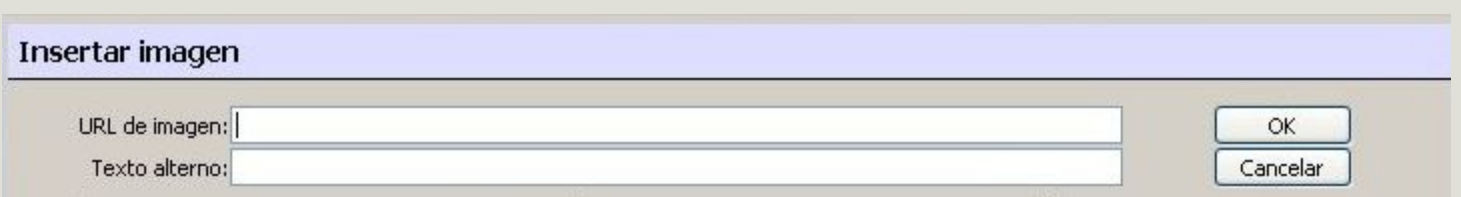

En la parte superior de la ventana de diálogo, además del campo de la URL, tienes los campos para introducir los atributos HTML de la imagen que quieres insertar.

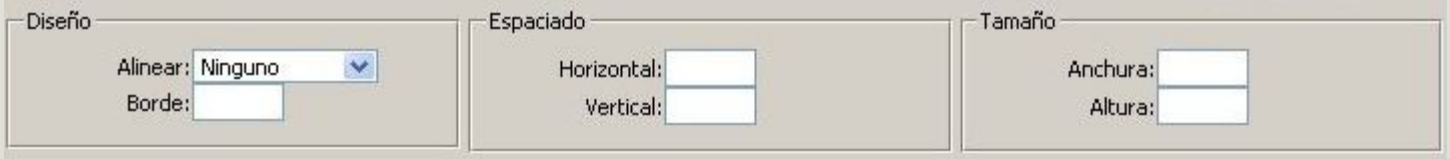

Usualmente los atributos de tamaño, alineación etc. toman valores válidos a partir de la propia imagen o de forma predefinida. Una vez seleccionado el fichero de imagen y especificados los atributos de la misma, presiona el botón OK para ejecutar realmente la inserción de la imagen en el texto.

Si quieres cambiar la imagen (o su posición y alineamiento), basta con que selecciones la imagen en el editor y presiones nuevamente el botón "imagen" del editor HTML. Obtendrás de nuevo este cuadro de diálogo y podrás cambiar los atributos de la imagen.

**Otra forma de insertar una imagen** es **subirla al curso** (Moodle) y guardarla en una carpeta previamente creada para tal fin, lo que nos permite insertarla posteriormente a partir del editor HTML. Seguimos los mismos pasos descritos anteriormente:

- En el editor HTML hacemos clic sobre el icono "imagen"
- Se nos abre una ventana como la que aparece más abajo.

- En el apartado "Crear carpeta" escribimos "IMAGENES" y hacemos clic en "crear carpeta". Acto seguido veremos que aparece dicha carpeta en el recuadro que hay justamente encima.

- Pulsamos sobre la nueva carpeta ("imágenes") y la abrimos (comprobaremos que está vacía).

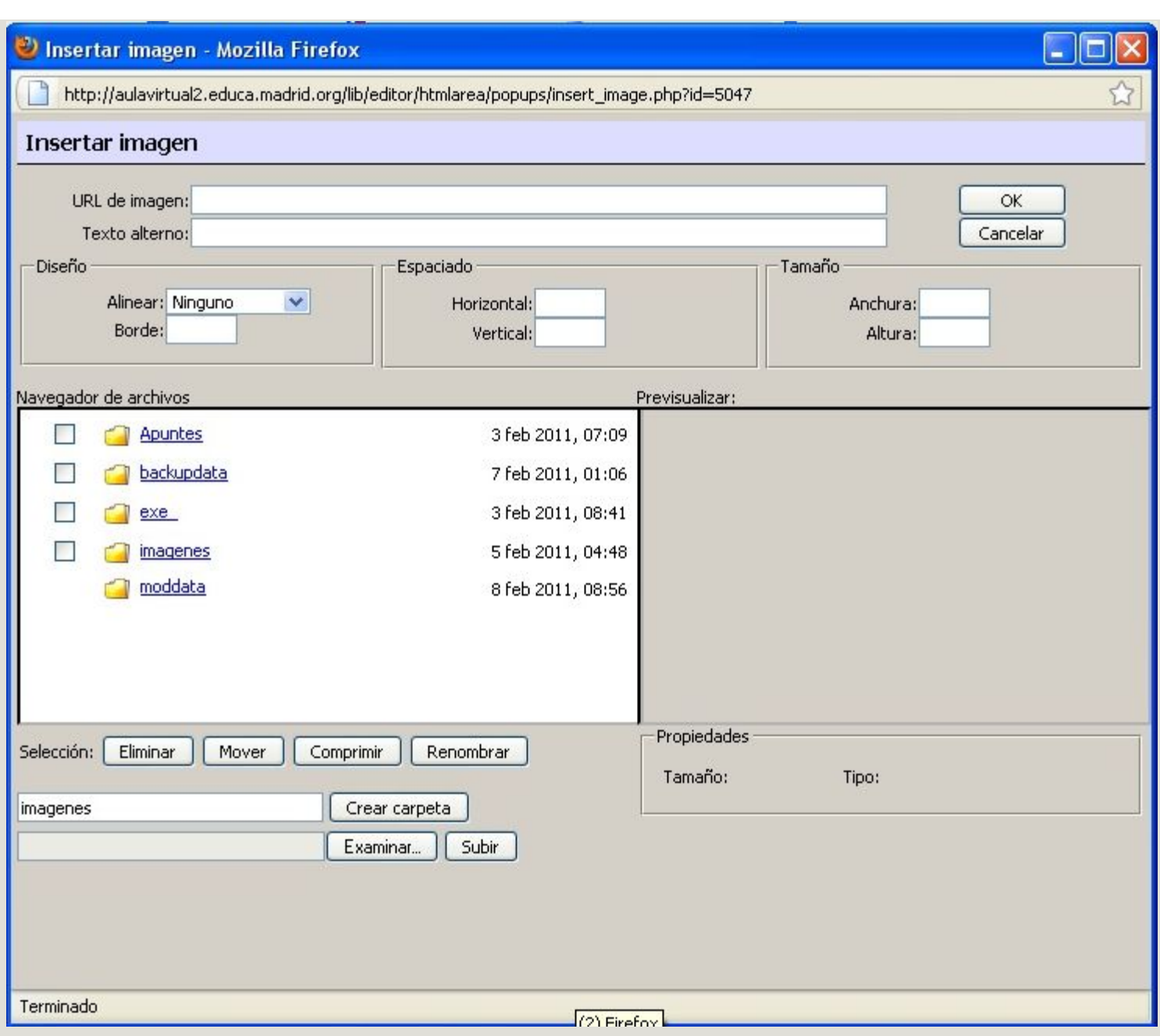

- Ahora, buscamos en nuestro PC la imagen que queremos subir al curso, sirviéndonos del botón "Examinar". Elegimos la imagen y pulsamos el botón "abrir"

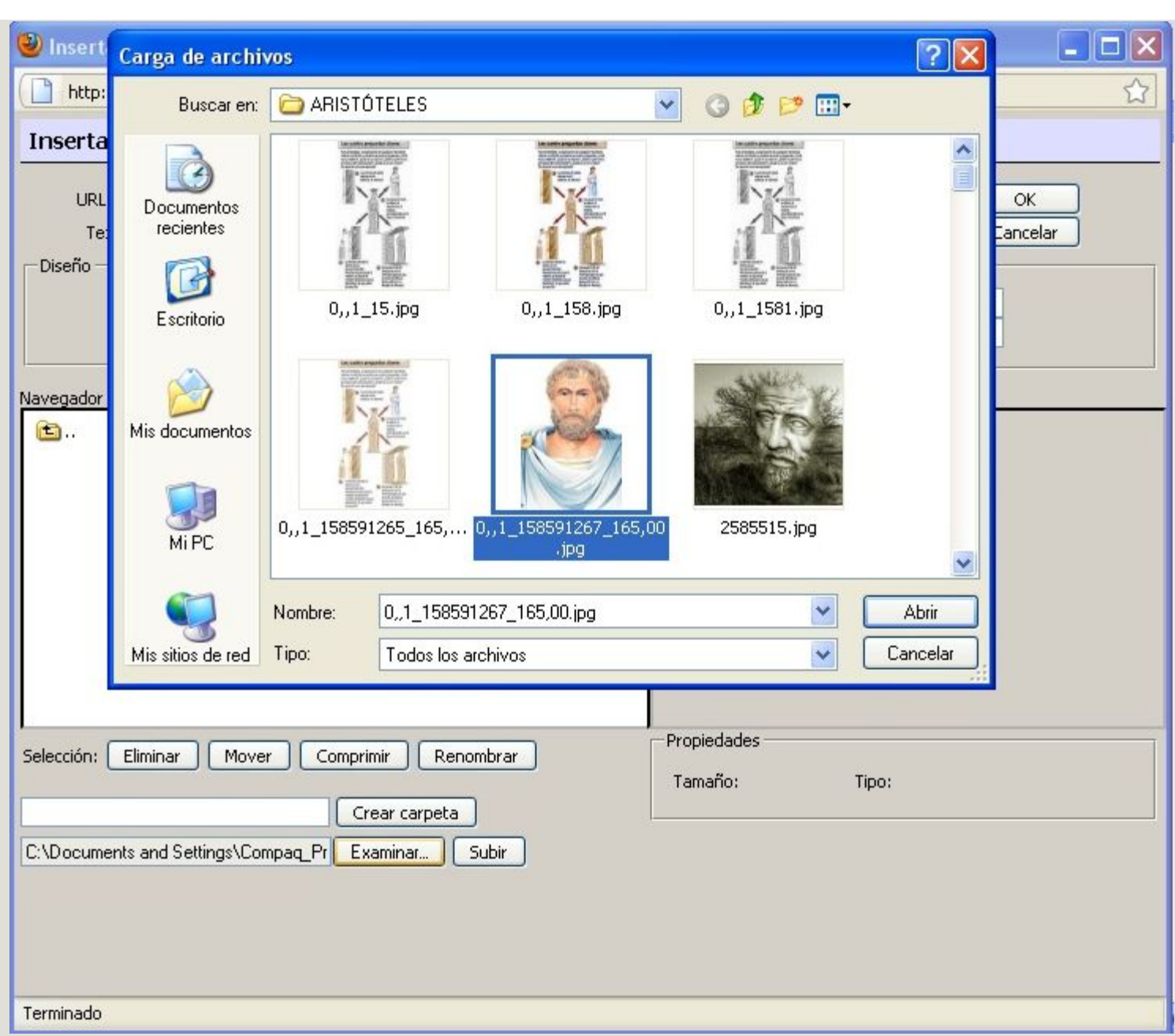

- Comprobaremos cómo se ha "cargado" la imagen. Ahora toca "subir" la imagen.

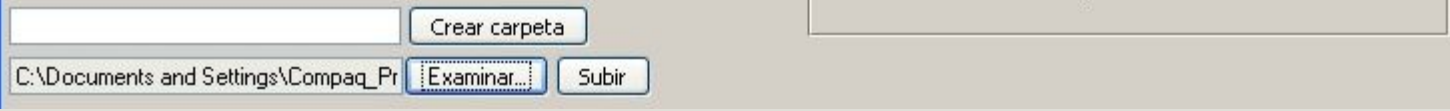

- Nos aparecerá en el recuadro superior la siguiente información ("Archivo subido con éxito").

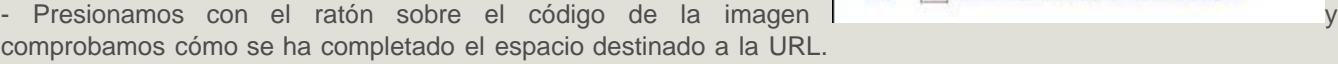

0 0 1 158591267 165 00.jpg

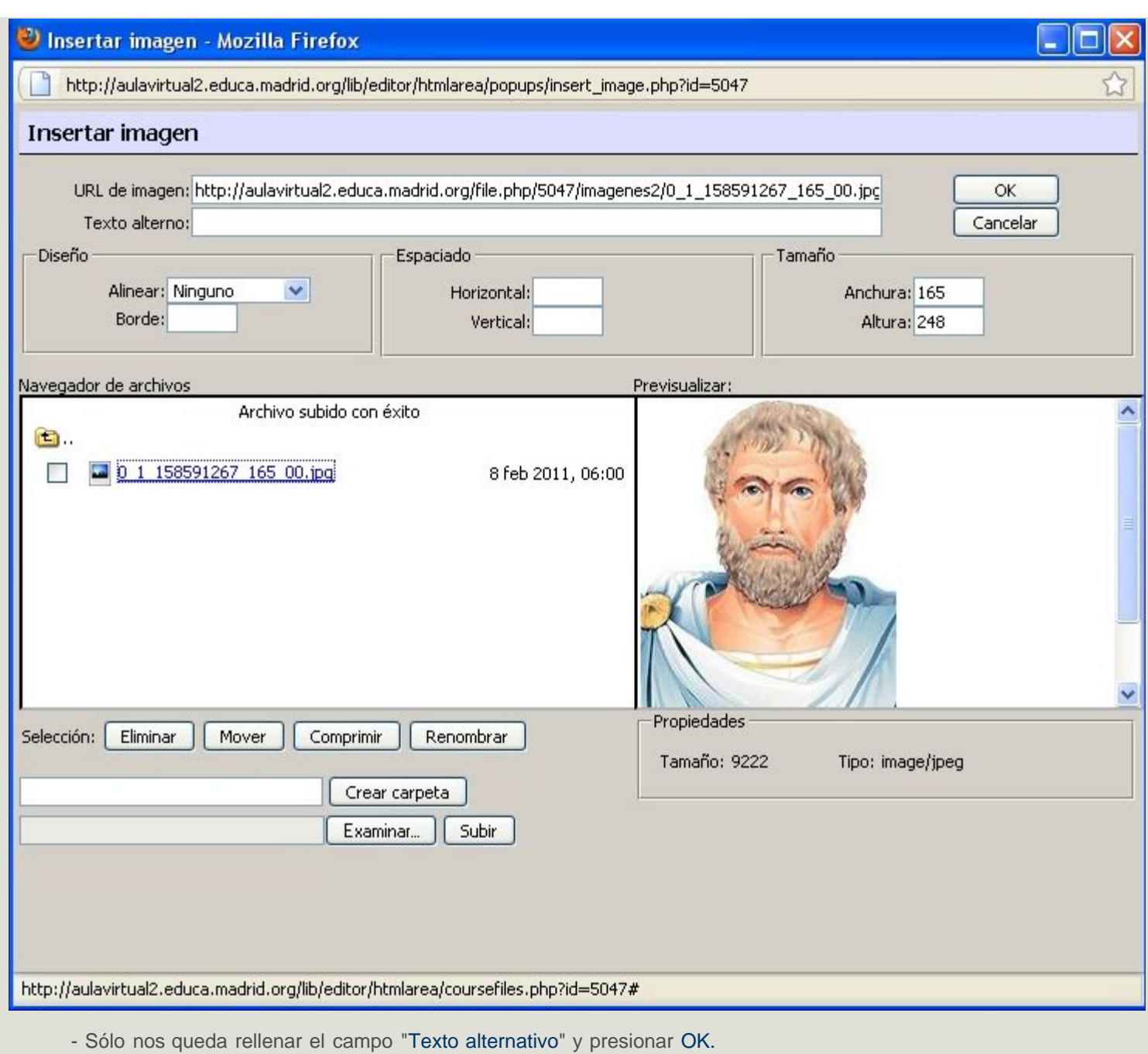

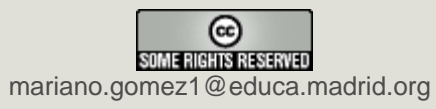

### **4.3. Enlazar un archivo o una web**

Éste es otro de los recursos que nos ofrece Moodle. Mediante el mismo podemos **enlazar un archivo** (*Word, PDF, ppt, pptx..*.) para abrirlo o descargarlo en nuestro curso, o redirigirnos hacia una página web concreta.

 $\overline{\mathbf{a}}$ 

Comencemos por describir cómo enlazar una web.

- Seleccionamos el recurso: "Enlazar un archivo o una web".

- Completamos los campos que nos pide. No son necesarios todos, basta con rellenar:

- El "nombre" (por ejemplo: "Apuntes del pensamiento de Platón").
- La ubicación (por ejemplo: http://www.bauldefilosofia.com/pdf/FILOSOFIA%20II/PLATON/APUNTES%20DE%20PLAToN%20\_alumno\_.pdf)
- Determinar si queremos el recurso se abra "en la misma ventana" o en una "nueva"
- Guardar los cambios.

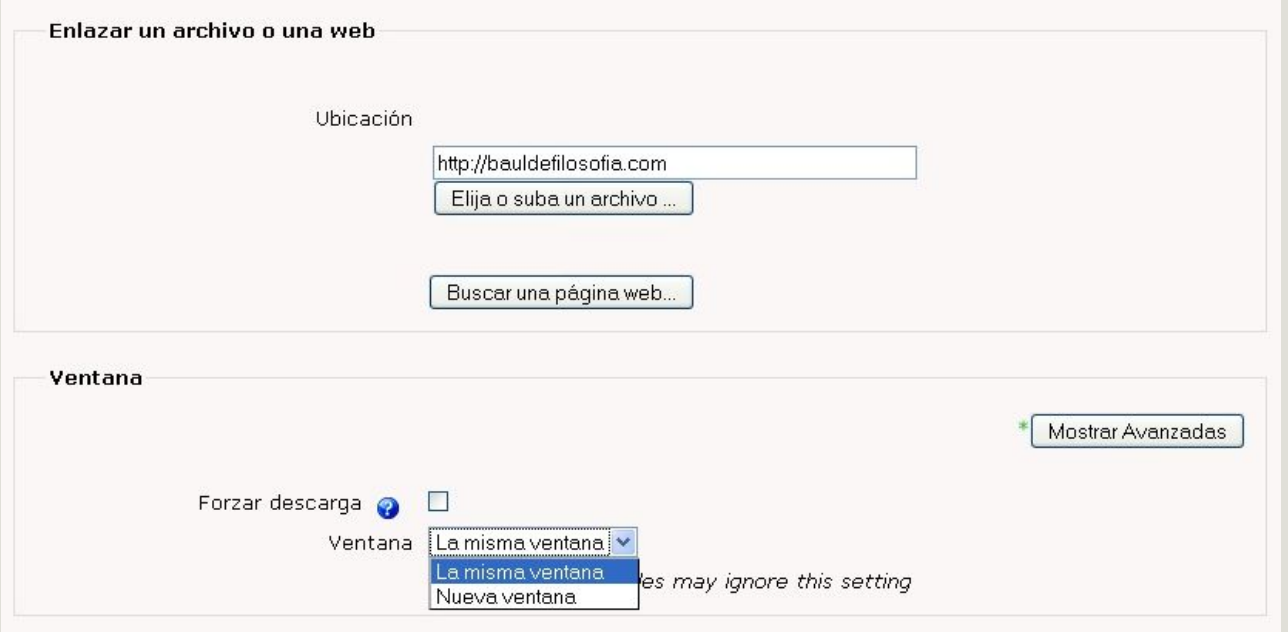

#### Puedes **consultar éste vídeo** sobre cómo enlazar una web.

Este mismo recurso ("Enlazar un archivo o una web") nos permite enlazar recursos previamente subidos por el profesor al aula virtual, con el fin de que los alumnos se los descarguen para su trabajo. Podemos enlazar documentos en Word o en PDF, presentaciones en PowerPoint, archivos de vídeo en formato AVI..., siguiendo una serie de pasos.

- Seleccionamos el recurso: "**Enlazar un archivo o una web**".
	- o Completamos el campo del "nombre" (por ejemplo: "*La Declaración Universal de los Derechos Humanos"*).
	- o En el campo "**ubicación**", hacemos clic en el recuadro "Elija o suba un archivo". Se nos abrirá la siguiente ventana:

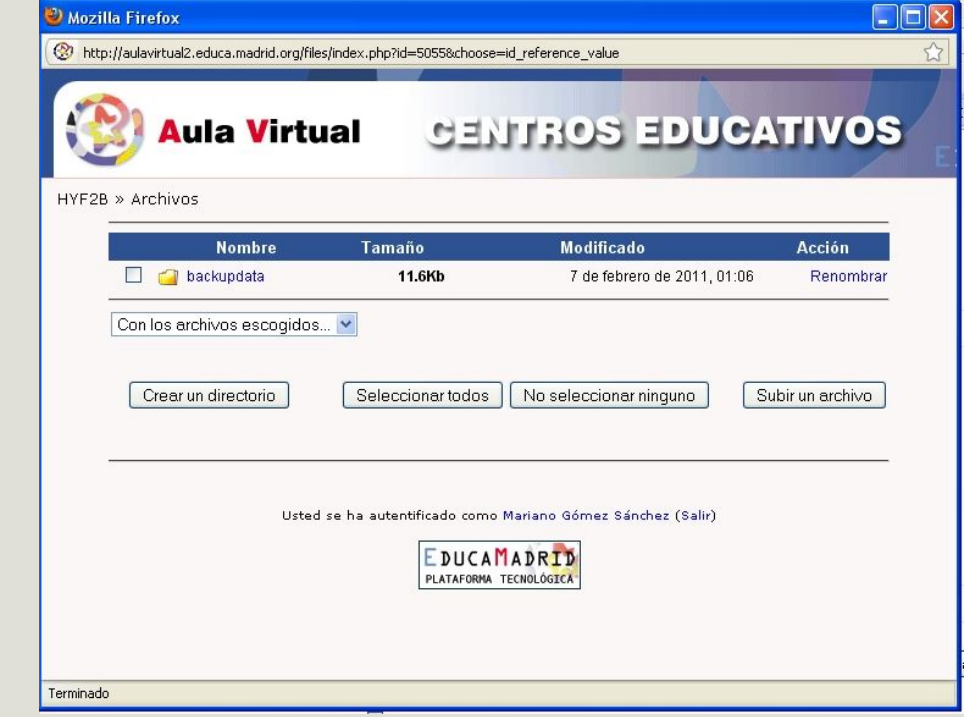

o "**Creamos un directorio**" con el nombre "apuntes", para almacenar en él todos los archivos que, en lo sucesivo, queramos subir al curso. Se nos abre una nueva ventana en la escribimos el nombre del directorio ("apuntes"). Hacemos clic en "Crear".

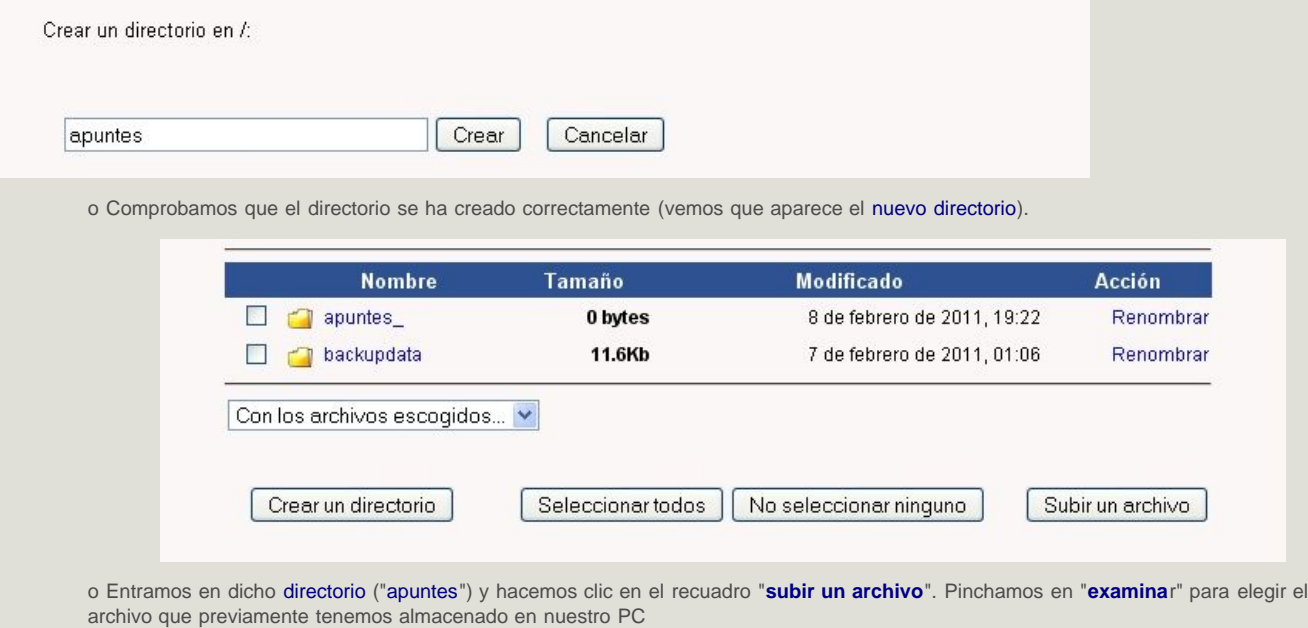

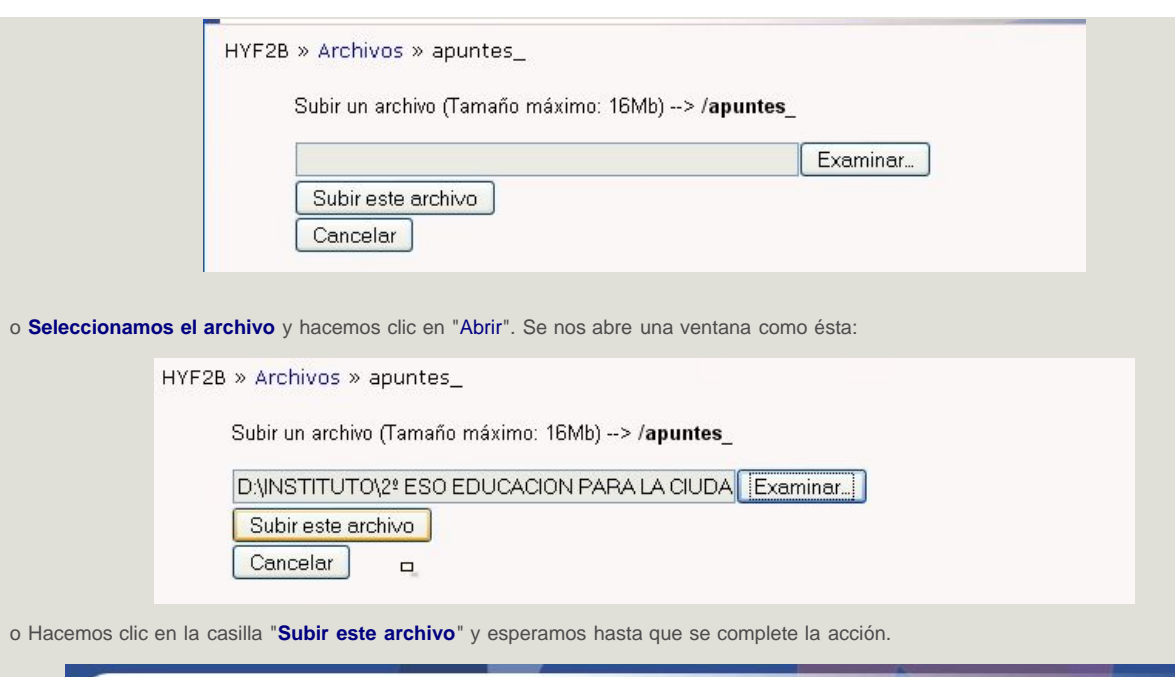

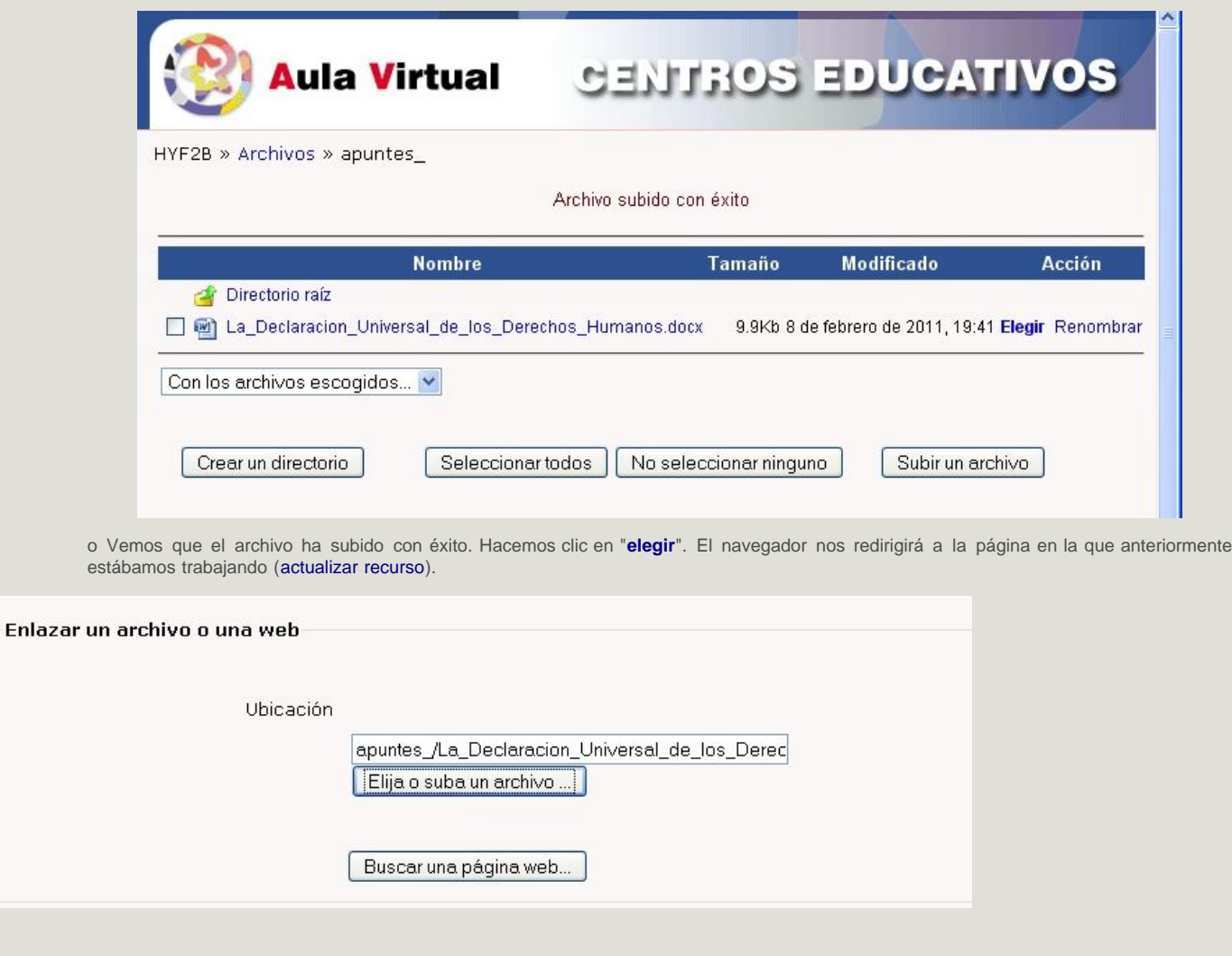

o Tan sólo nos queda determinar si queremos el recurso (archivo) se abra "en la misma ventana" o en una "nueva ventana". Para finalizar, **guardamos los cambios** y regresamos al curso.

Si te interesa, revisa este **vídeo-tutorial**, acerca de cómo enlazar un archivo.

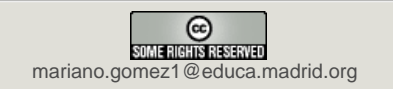

### **4.4. Componer una web**

Es un recurso que nos permite, utilizando el editor HTML, incluir los mismos recursos que podemos encontrar en una web: texto, imágenes, tablas, hipervínculos... Se trata de una forma fácil de presentar a los alumnos una serie de contenidos, con el mismo formato o apariencia de una página web.

Podemos **copiar** los contenidos de una determinada página (texto, tablas, líneas e imágenes) y **pegarlo**s en el editor HTML del curso o elaborar más detenidamente los contenidos (insertando, por ejemplo, un archivo de vídeo).

Para terminar, te indico un [enlace](http://aulavirtual2.educa.madrid.org/mod/resource/view.php?id=6372) en el que se muestra cómo insertar un archivo multimedia en Moodle, a partir del editor HTML y un vídeo explicativo.

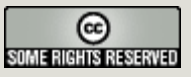

mariano.gomez1@educa.madrid.org